## **Arcabit – korzystanie z menadżera haseł**

*Menadżer haseł* w programie **Arcabit** umożliwia bezpieczne przechowywanie, korzystanie i generowanie silnych haseł do różnych usług (bankowych, portali społecznościowych itp.)

Dostęp do *menadżera haseł* w programie **Arcabit** jest poprzez sekcję "Narzędzia *→* Menadżer haseł" w głównym oknie:

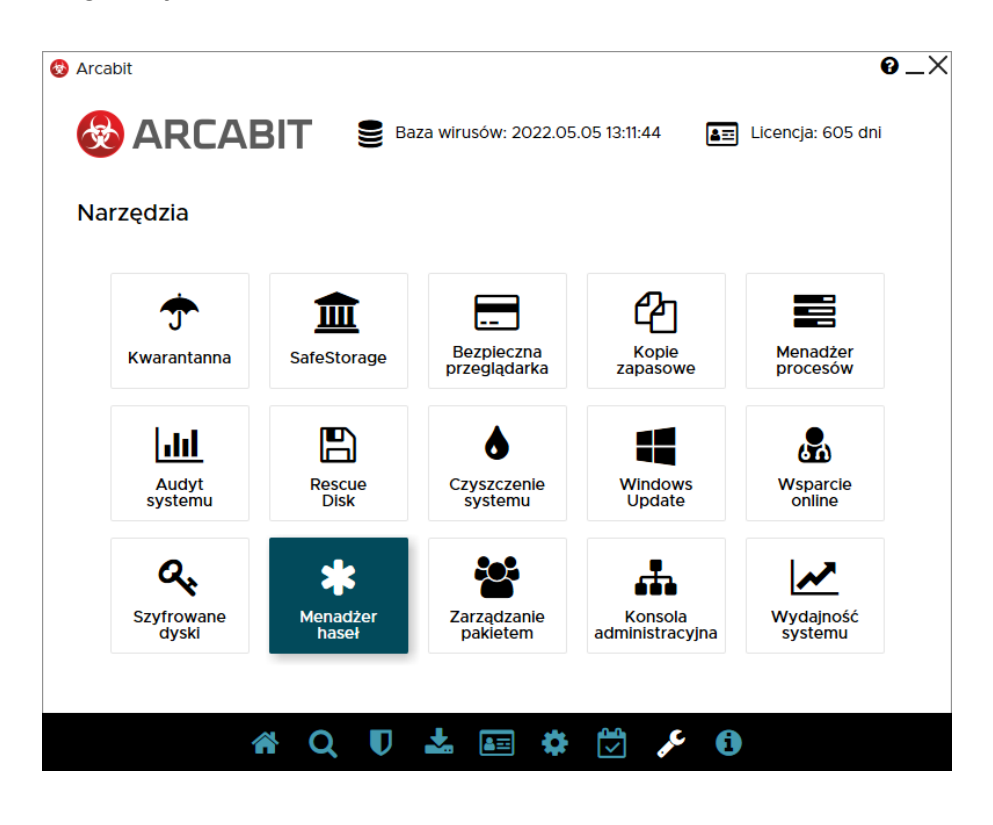

Przy pierwszym uruchomieniu *menadżera haseł* pojawi się okno do ustawienia własnego hasła chroniącego dostęp do zgromadzonych w *menadżerze haseł* danych. Hasło powinno być na tyle skomplikowane, by nie można go było łatwo odgadnąć, a jednocześnie łatwe do zapamiętania dla użytkownika, gdyż zapomnienie tego hasła powoduje nieodwracalną utratę dostępu do zgromadzonych w *menadżerze haseł* danych

Dodatkowym zabezpieczeniem danych może być skorzystanie z opcji "Stwórz plik z dodatkowym kluczem zabezpieczającym bazę" – wybranie tej opcji spowoduje zapisanie w wybranej przez użytkownika lokalizacji pliku z kluczem

## *UWAGA! Utrata pliku klucza, w przypadku gdy z niego korzystamy, spowoduje jednocześnie utratę dostępu do zgromadzonych w* **menadżerze haseł** *danych*

Wybranie "Ustaw hasło" powoduje stworzenie pustej bazy, do której dostęp będzie możliwy przez podanie własnego hasła, a jeśli zaznaczyliśmy opcję "Stwórz plik z dodatkowym kluczem zabezpieczającym bazę", także zapisanie pliku z dodatkowym kluczem zabezpieczającym:

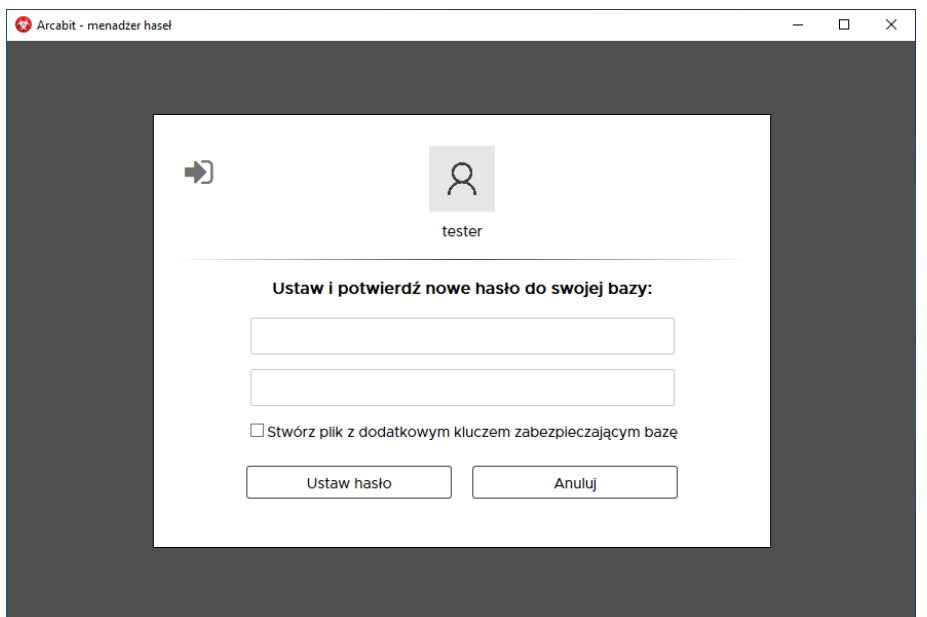

• **→ D** – importuj swoją bazę – umożliwia wczytanie swojej bazy danych z uprzednio zapamiętanej kopii zapasowej pliku bazy

W przypadku, gdy baza *menadżera haseł* została już wcześniej utworzona, zostanie otwarte okno umożliwiające podanie hasła zabezpieczającego dostęp do danych zgromadzonych w *menadżerze haseł* – jeśli przy tworzeniu hasła zabezpieczającego utworzyliśmy plik klucza zabezpieczającego, należy zaznaczyć opcję "Mam plik z dodatkowym kluczem zabezpieczającym bazę". Po wpisaniu hasła należy wybrać "Wczytaj bazę":

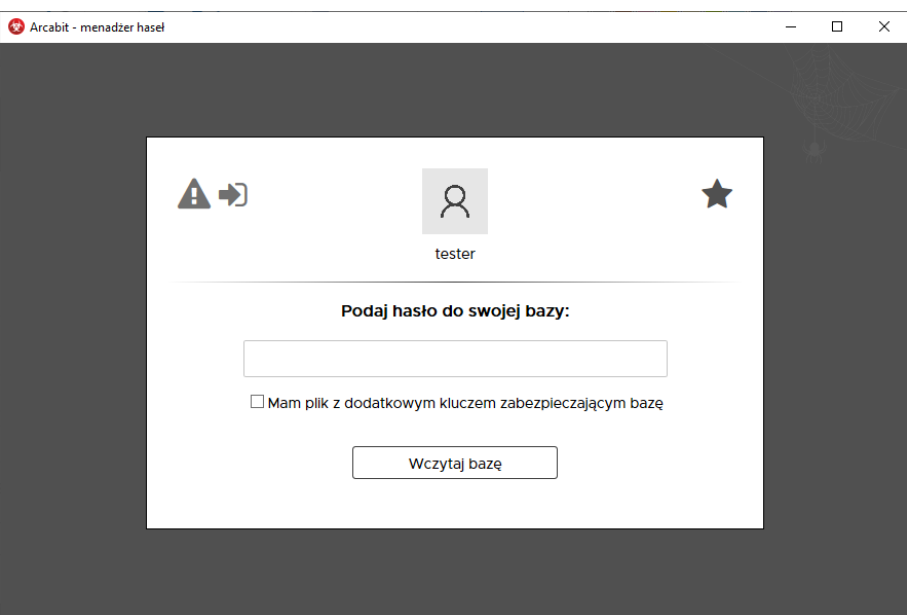

Dodatkowe ikony umożliwiają:

• Á **– resetuj swoją bazę** – umożliwia usunięcie bazy danych w przypadku utraty możliwości dostępu do tych danych, np. w przypadku zapomnienia hasła lub utraty pliku klucza zabezpieczającego (jeśli z niego korzystamy):

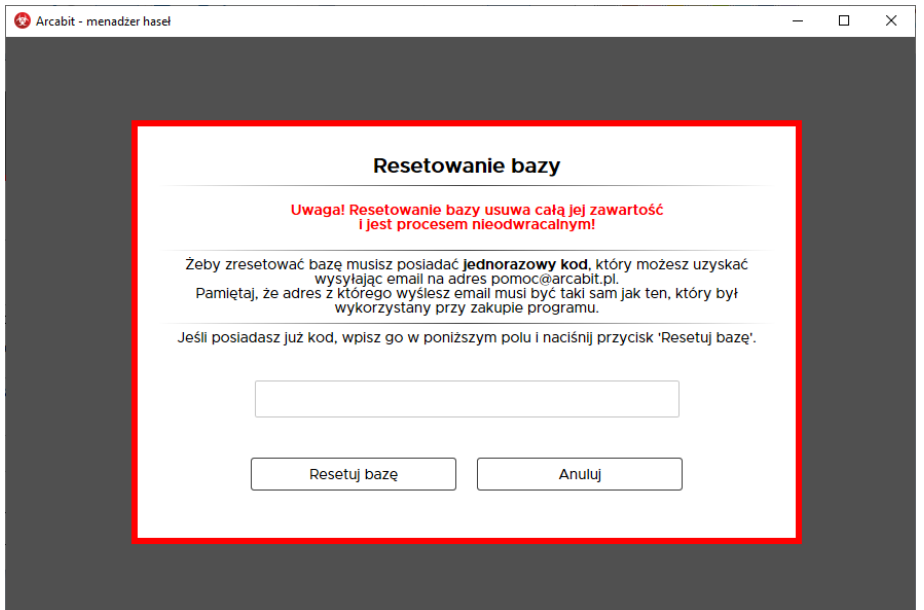

• **+1** – importuj swoją bazę – umożliwia wczytanie swojej bazy danych z uprzednio zapamiętanej kopii zapasowej pliku bazy

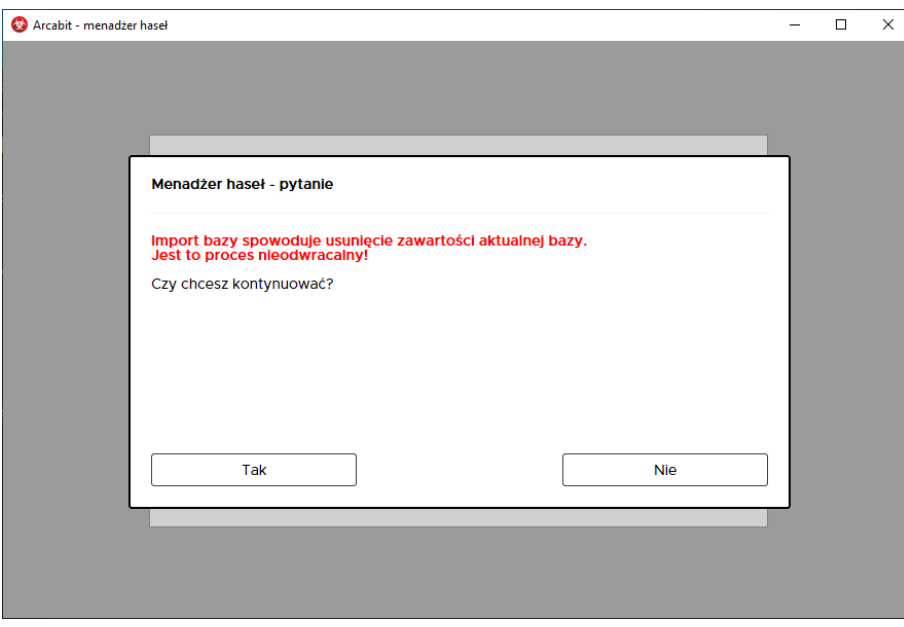

- $\bigstar$  **wygeneruj hasło bez logowania** umożliwia wygenerowanie hasła bez konieczności otwierania bazy danych *menadżera haseł*
	- **– Zestaw dostępnych znaków** pozwala na określenie z jakich typów znaków (z kilku grup) ma składać się generowane hasło
	- **– Długość hasła** pozwala na określenie jaką długość w znakach ma mieć generowane hasło
	- **– Twoje nowe hasło** wyświetla podgląd aktualnie wygenerowanego hasła

wybranie "Wykorzystaj hasło" powoduje skopiowanie hasła do schowka systemowego:

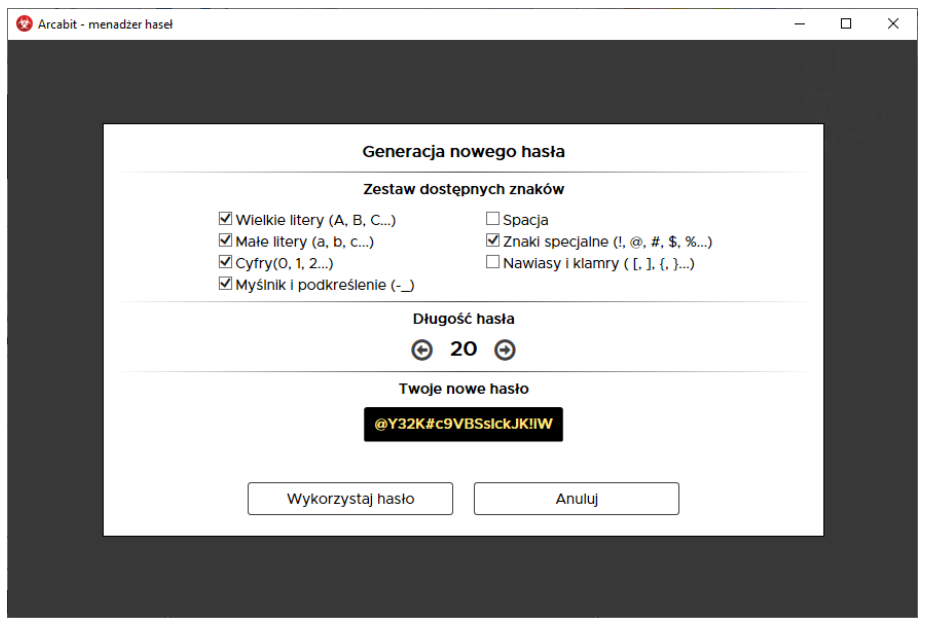

Pierwsze otwarcie bazy danych *menadżera haseł* wyświeli okno bez żadnych wpisów:

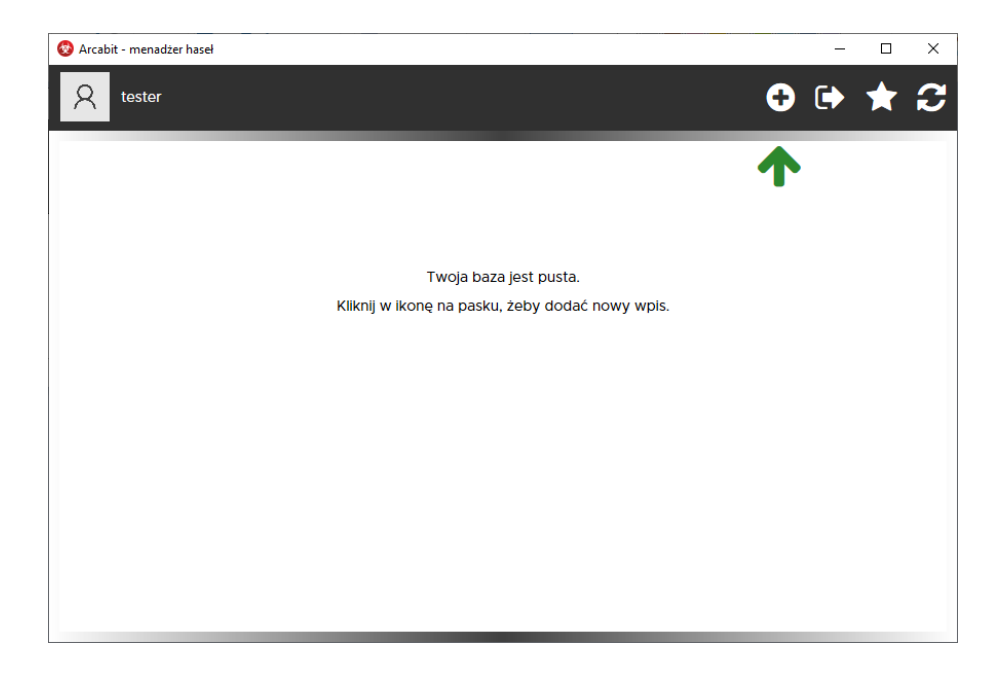

Poszczególne ikony widoczne po prawej stronie u góry okna umożliwiają:

• Nowy wpis – dodanie nowego wpisu do bazy *menadżera haseł*; wybranie "Zapisz" powoduje zapisanie wpisu w bazie danych *menadżera haseł*:

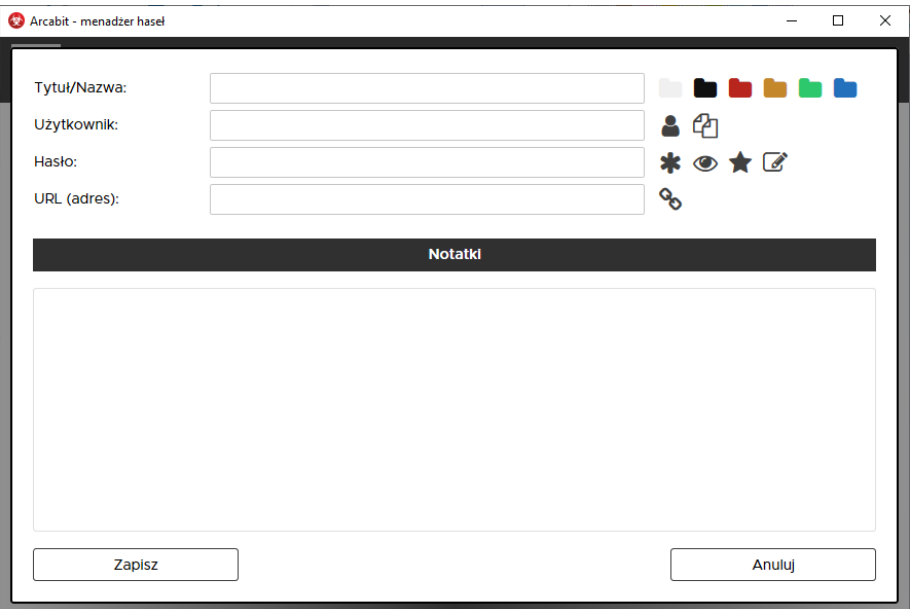

- **– Tytuł/Nazwa** pozwala na określenie pod jaką nazwą wpis z danymi logowania do konkretnej usługi będzie widoczny na liście pozycji bazy danych *menadżera haseł*; ikony po prawej stronie pozwalają na wybór koloru dla danego wpisu
- **– Użytkownik** pole do wpisania użytkownika/nazwy konta za pomocą którego logujemy się do konkretmej usługi; ikony po prawej stronie pozwalają na skopiowanie zawartości pola lub wysłanie sekwencji logującej dla zdefiniowanej usługi
- **– Hasło** pole do wpisania hasła logującego do konkretnej usługi; ikony po prawej stronie pozwalają na skopiowanie hasła, podejrzenie/ukrycie hasła, wygenerowanie silnego hasła dla zdefiniowanej usługi lub odblokowanie możliwości ręcznej edycji hasła
- **– URL (adres)** pole do wpisania adresu www dla konkretnej usługi; ikona po prawej stronie pozwala na otwarcie strony zdefiniowanej usługi w domyślnej przeglądarce internetowej
- **– Notatki** pole do wpisania notatek o dowolnej treści
- **Eksportuj bazę danych** umożliwia wykonanie kopii zapasowej pliku bazy danych
- **Generuj hasło** wygenerowanie hasła bez konieczności tworzenia nowego wpisu w bazie *menadżera haseł*
	- **– Zestaw dostępnych znaków** pozwala na określenie z jakich typów znaków (z kilku grup) ma składać się generowane hasło
	- **– Długość hasła** pozwala na określenie jaką długość w znakach ma mieć generowane hasło
	- **– Twoje nowe hasło** wyświetla podgląd aktualnie wygenerowanego hasła

wybranie "Wykorzystaj hasło" powoduje skopiowanie hasła do schowka systemowego:

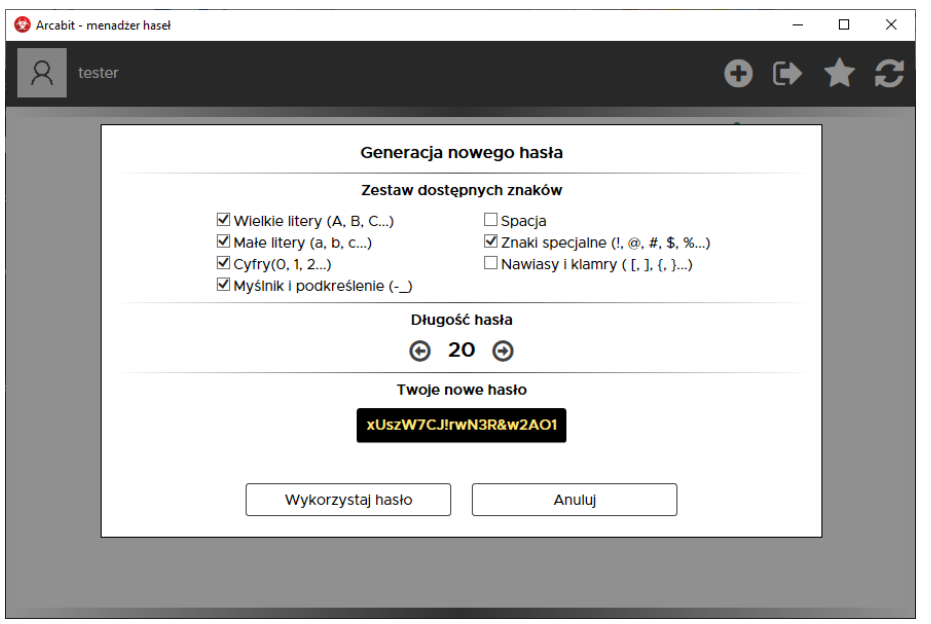

• **Zmień hasło do swojej bazy** – zmiana hasła (oraz klucza zabezpieczającego, jeśli z niego korzystamy) do bazy danych *menadżera haseł*:

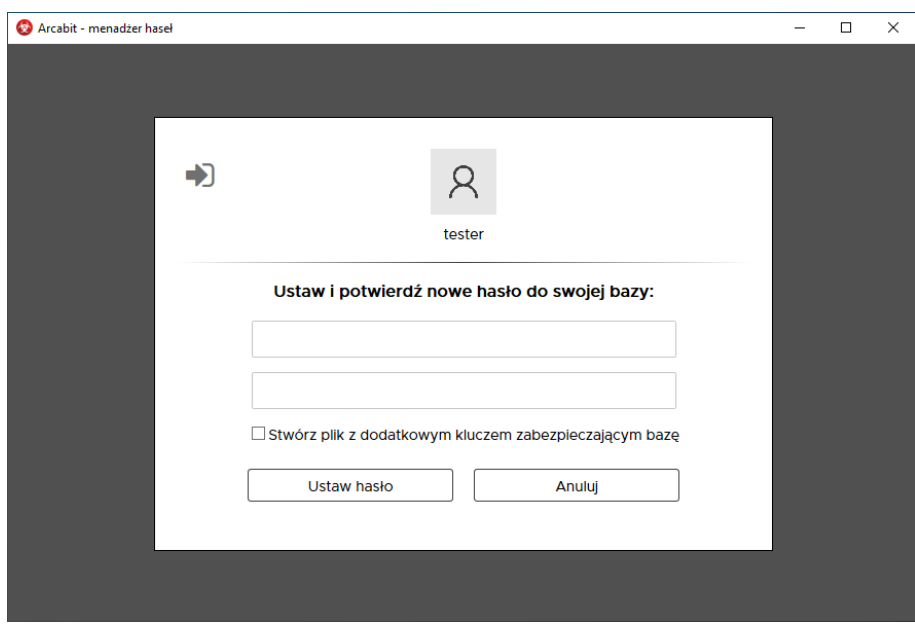

Otwarcie bazy danych *menadżera haseł* ze zdefiniowanymi wcześniej wpisami wyświeli okno:

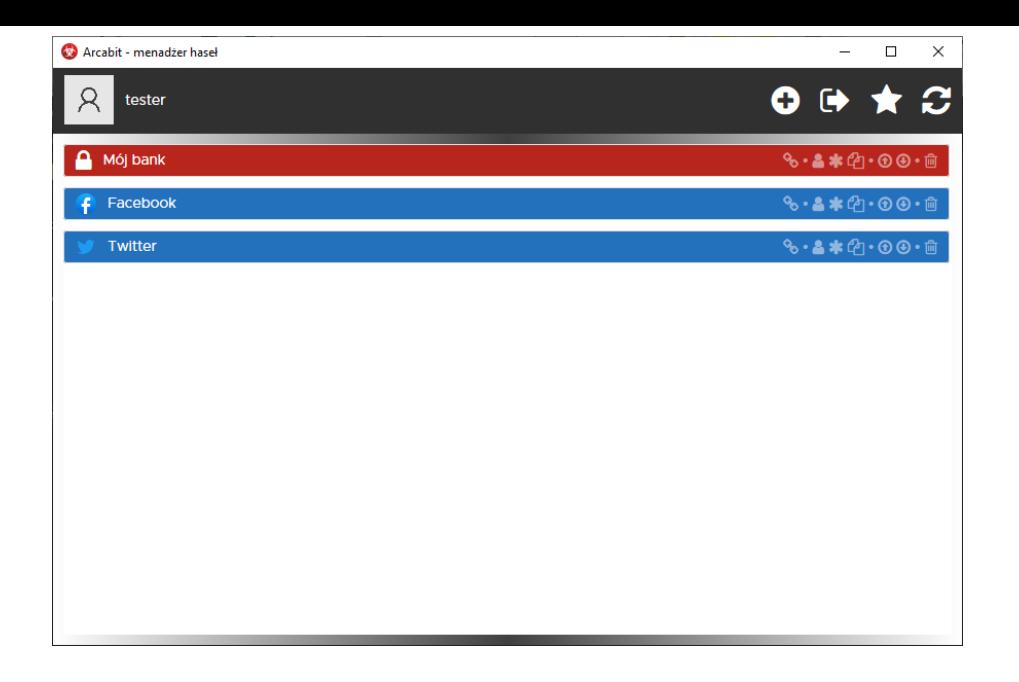

Poszczególne ikony widoczne po prawej stronie paska danego wpisu umożliwiają:

- **Otwórz stronę** otwiera stronę www zdefiniowanej usługi w domyślnej przeglądarce internetowej
- **Kopiuj nazwę uzytkownika** kopiuje nazwę użytkownika dla zdefiniowanej usługi do schowka systemowego
- **Kopiuj hasło** kopiuje hasło dla zdefiniowanej usługi do schowka systemowego
- **Kopiuj sekwencję** kopiuje sekwencję logującą dla zdefiniowanej usługi do schowka systemowego
- **Do góry** przesuwa zdefiniowany wpis w górę listy
- **W dół** przesuwa zdefiniowany wpis w dół listy
- **Usuń ten wpis** usuwa wybrany wpis z bazy danych *menadżera haseł*

*UWAGA! Usunięcie wpisu z bazy jest nieodwracalne, aby go przywrócić należy zdefiniować go na nowo*

Kliknięcie w zdefiniowany wpis wyświetla okno pozwalające na modyfikację poszczególnych elementów wpisu dotyczącego konkretnej usługi:

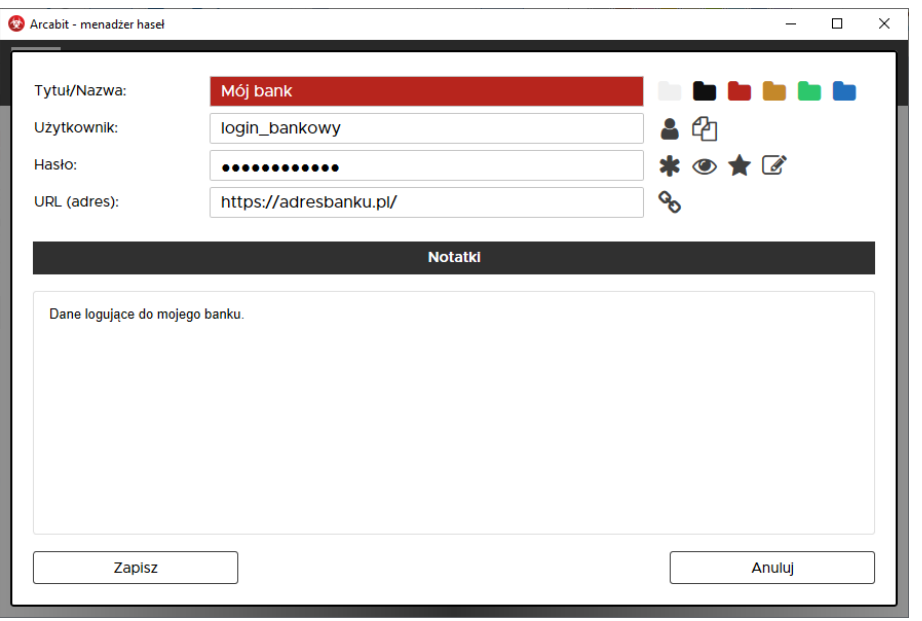